# 学生重修选课操作手册

说明: 重修选课只能选本学期开课的课程, 在进行重修选课时学生先查 看成绩,决定好报名课程,再进行报名。

### 一、登录账号

功能描述:登录账户,进入系统。

适用浏览器:谷歌浏览器、360 浏览器(必须设为极速模式)。

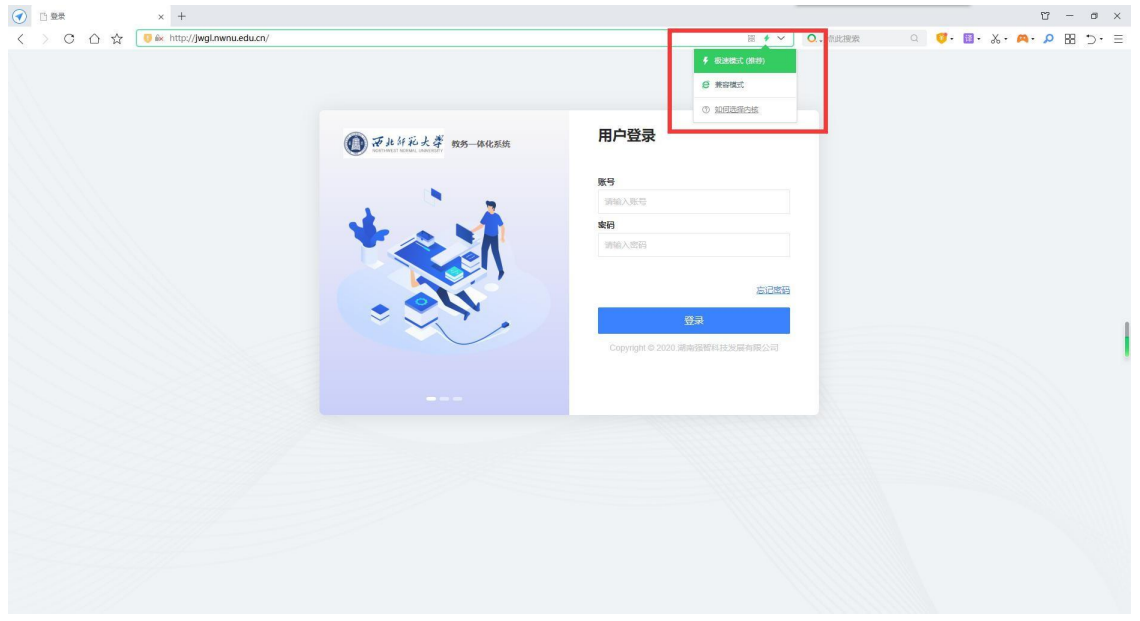

步骤一: 进入普通教师学生端登录网址: http://jwgl.nwnu.edu.cn/jsxsd/。输入账号、密码进 行登录(账号和初始密码均为学生本人学号)。

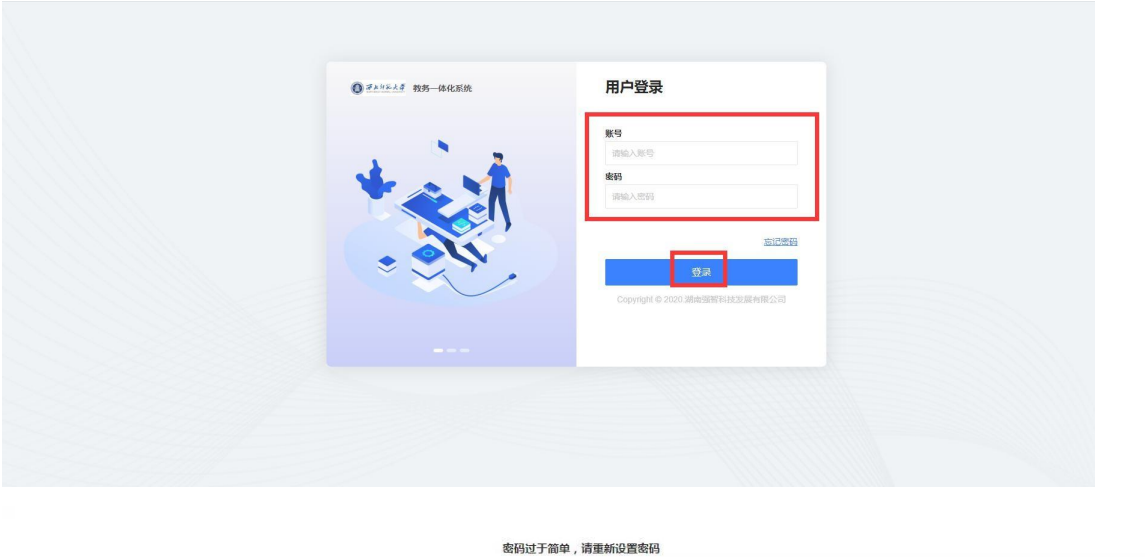

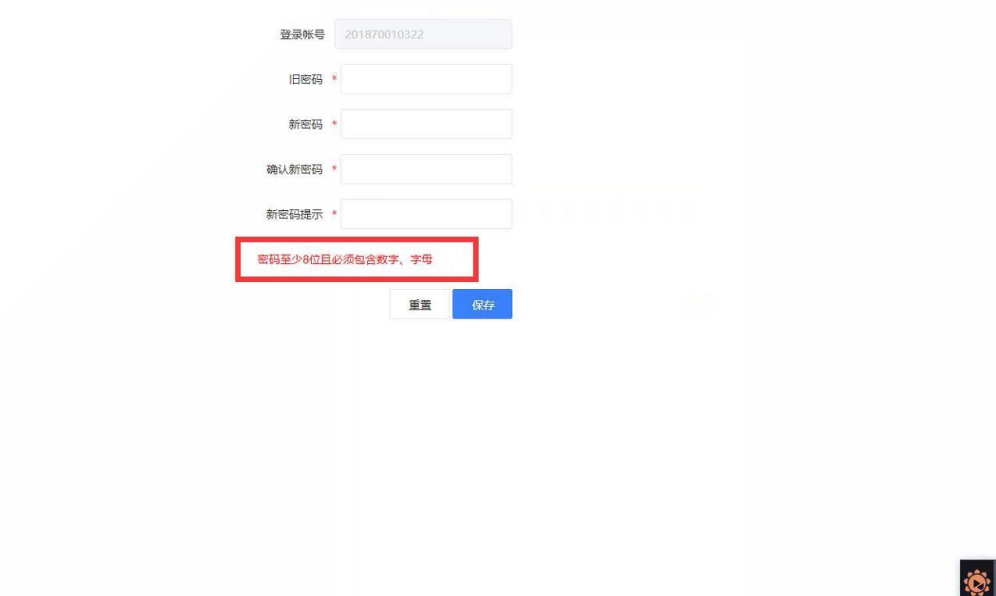

说明: 首次登录系统会提示修改密码(密码至少 8 位且必须包含数字、字母), 修改完毕后 再次登录。(注:带\*号为必填项。)

#### 二、重修报名

①重修课程查询

操作步骤:依次点击【考试报名】--【成绩管理】--【重修报名选课(西北师大)】 进入重修选课页面,在课程查询框中输入要重修的课程的课程名称进行查询,若查询不到课程, ,可勾选'显示执行计划外课程'查询,若还是查不到,则说明本学期没有开这门课。

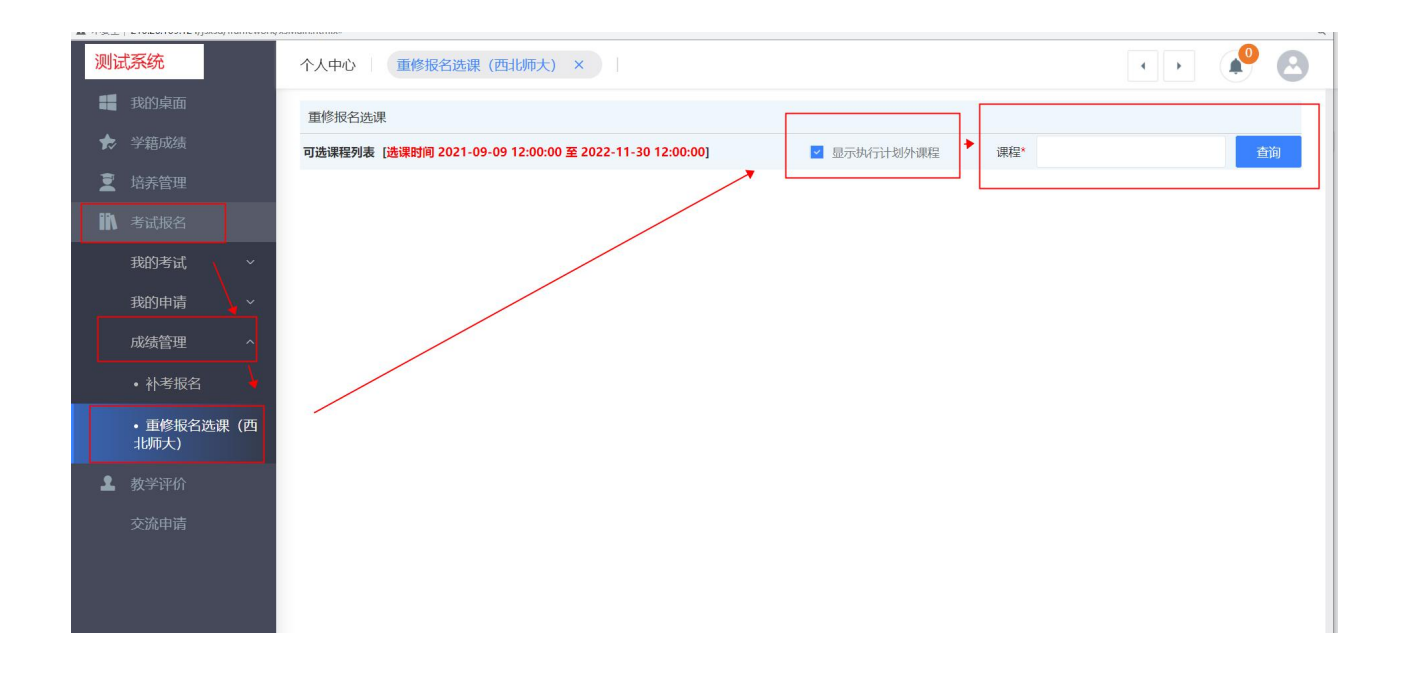

②选择课程

### 操作步骤: 在查询出来的课程中选择自己要重修的课堂,点击【选课】按钮完成该门课程的重修选课。

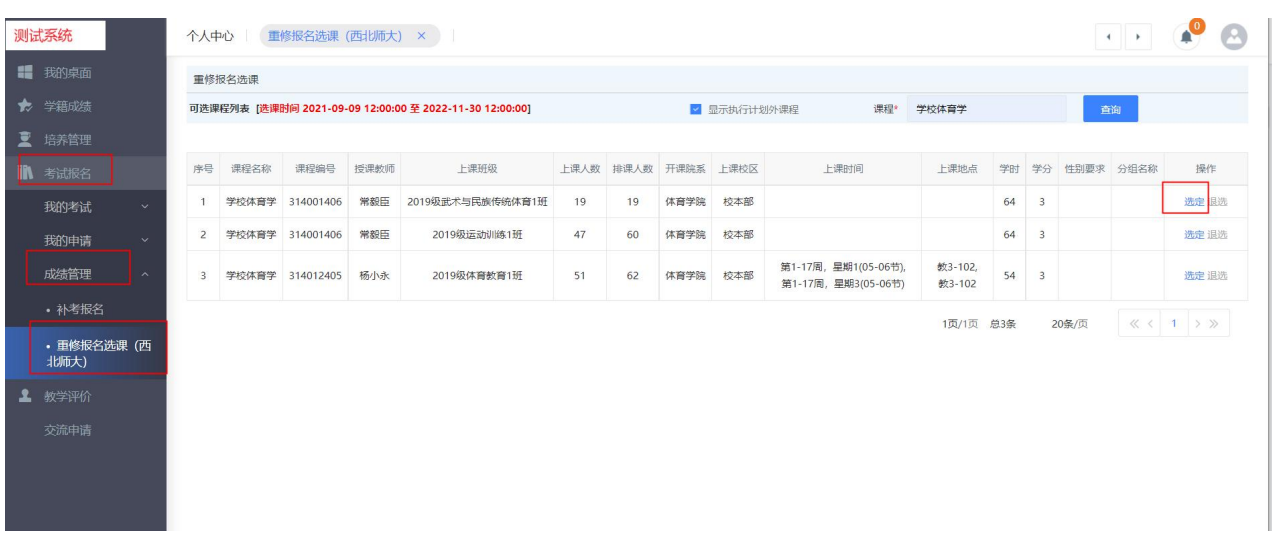

# 注:当上课人数大于等于排课人数时则无法选定。

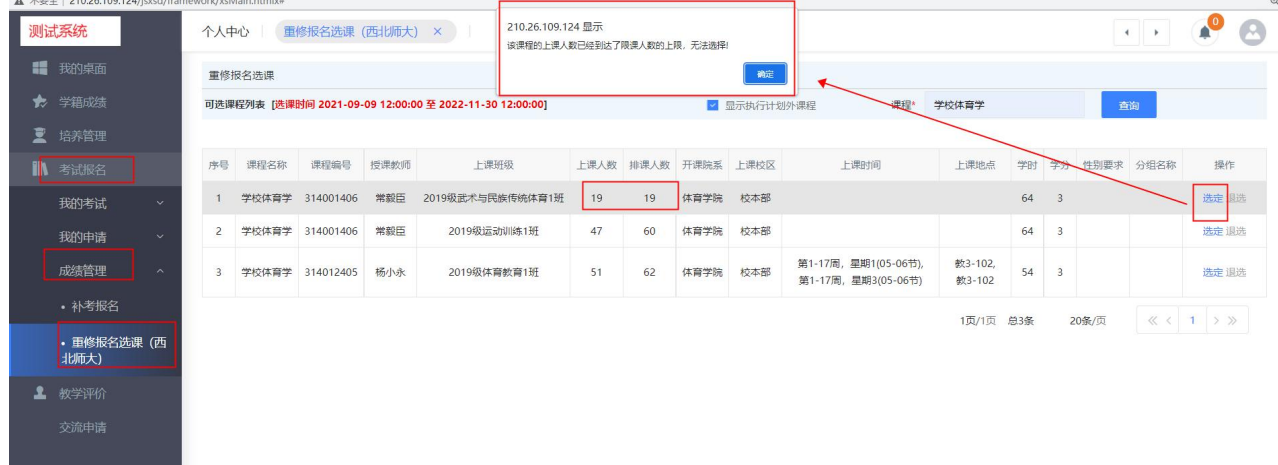

#### ③选课后的检查

# 操作步骤: 培养管理--学期理论课表

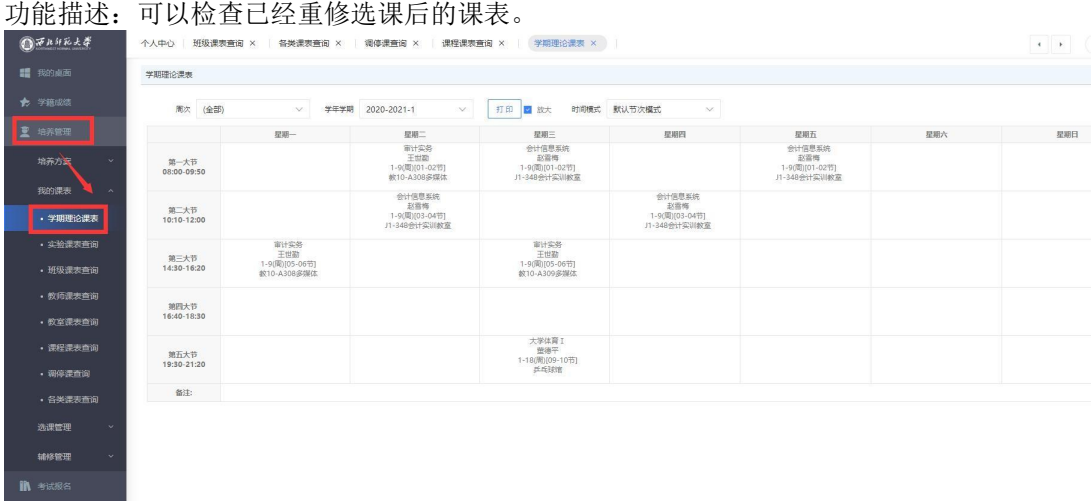

### ④当选课错误时,重新选课操作

# 操作步骤: 退选--再次重新进行选课

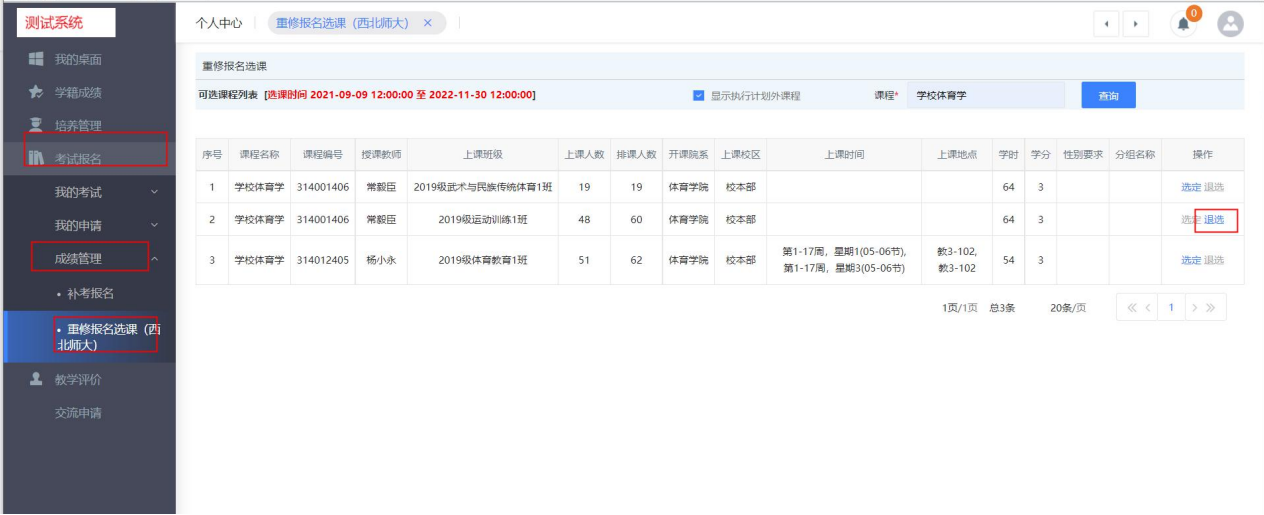